# **Creating Geopak TIN Surfaces from USGS DEM Data**

This procedure provides a step by step process on using USGS 7.5-minute topographic maps and 10 meter DEM (digital elevation model) data to produce a Geopak digital terrain model or TIN file for use in drainage or preliminary roadway design using MicroStation and Geopak. Other methods may be utilized to accomplish some of these steps but these are presented as the recommended method for the best results.

DEM data is composed of arrays of regularly spaced elevation values along south to north profiles that are ordered from west to east. For more information, see the USGS fact sheet at [http://pubs.usgs.gov/fs/2000/0040/report.pdf.](http://pubs.usgs.gov/fs/2000/0040/report.pdf)

Some of the files mentioned in this document are currently only available to state personnel on local servers. Consultants can request them from the TDOT project manager assigned to their project.

### **Access the DGN index file for USGS filenames and copy the quad map raster files needed from the T.D.O.T. Design division shared drive to the project folder.**

(1) Determine USGS quad(s) needed in **83StatePlaneNameIndexV8.dgn** at

\\AG03SDCWF00010.net.ads.state.tn.us\PROJECTS\QuadSheets\Nad83 Named

Look for the county that the project is in and note quad USGS name(s). If needed reference the project's Alignments DGN file to determine location. Example: Hamblen Co. quads **MORRISTOWN** & **BEAN STATION**

Also, while in this file, note the UTM Zone your project is in. This is at the bottom of the map. You may need this information later.

(2) Copy the quad map TIF raster files needed to your project folder from the **NAD83 Named** folder given in step 1. These files will be used later to check the TIN surface built from the DEM data. Example: **MORRISTOWN.tif** & **BEAN\_STATION.tif**

#### **Download the USGS DEM data from the Internet.**

- (3) Go to the 10 meter, 7.5 minute DEM file index web page at [http://www.tngis.org/data-collections](http://www.tngis.org/data-collections.htm)
- (4) Select **ELEVATION**
- (5) Select **Download DEMs**
- (6) Find the DEM file by USGS quad name determined in step 1. Example: **morristown.zip** & **bean\_station.zip**

Place cursor in upper left corner of icon of the desired zip file. Left click on the arrow. When the message appears asking if you want to open or save file, select "Save. The zip file will be in the "Downloads" folder on your computer.

**Right click** on name and choose the option **Extract All**. Use the **Browse** button to set the location to your project folder and click **Extract**. Repeat as needed to save additional DEM data files.

# **Convert from USGS DEM format to Geopak DAT format.**

(7) In a MicroStation design file, go to **Applications> Geopak> Road> DTM Tools**. From the DTM toolbox start the function **Extract> DEM.**

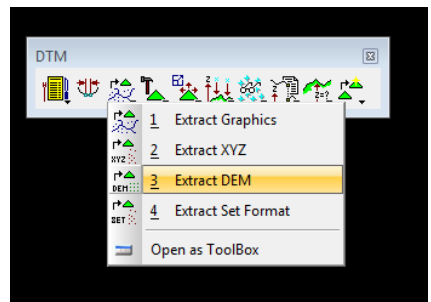

This brings up the **Extract DEM** dialog box.

There is currently an issue with the **Extract DEM** tool reading the defined coordinate systems for Source & Target. It reads what is set when first opened but will not necessarily recognize changes that are made. For that reason, these instructions will guide you through setting them first and then exiting and reopening it to complete the DEM extraction process.

(8) Click on the browse icon under **Input DEM File** and identify the DEM file to process. Click on **Inquire** to read the file and initially fill in the **DEM System** data. Set **Filter Points** to **None**.

Everything should be set for the DEM source data but you will probably need to adjust the coordinate system specified. You need to review the DEM coordinate system information

to ensure that the correct UTM zone has been identified.

The first line after **System Name** indicates datum year and UTM zone. The next line indicates the coordinate system that is used. These **should** match. As shown in the example to the right these may not match depending on what was used in the tool previously.

Valid settings include the following coordinate systems:

**UTM27-15 NAD27 UTM, Zone 15 North, Meter UTM27-16 NAD27 UTM, Zone 16 North, Meter UTM27-17 NAD27 UTM, Zone 17 North, Meter**

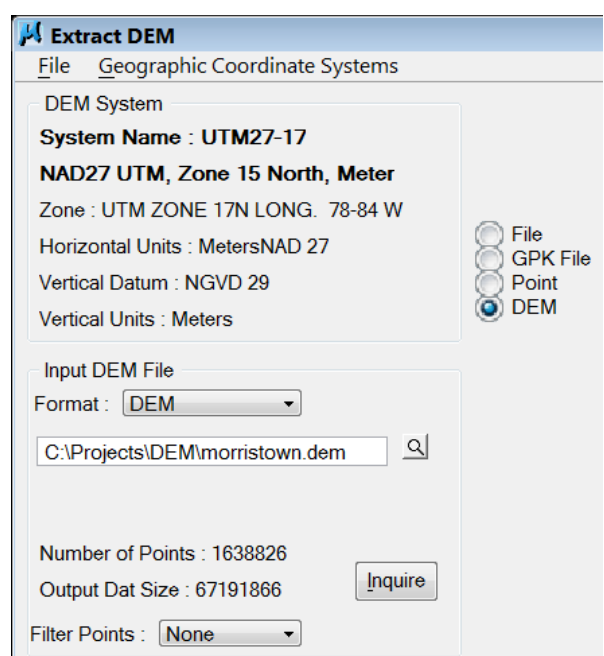

All quads west of longitude 90 degrees W should use Zone 15N and those east of 84 degrees west use Zone 17N. All of the rest of the state, which includes most of it, is covered by Zone 16N (84W – 90W).

(9) Go to the drop down option **Geographic Coordinate system**> **Select**

> The **Select Geodetic Data** dialog opens.

Under **Source** the option to **Use Model Coordinate System…** should be off.

Select the "**…**" button to the right to set the **Source** coordinate system.

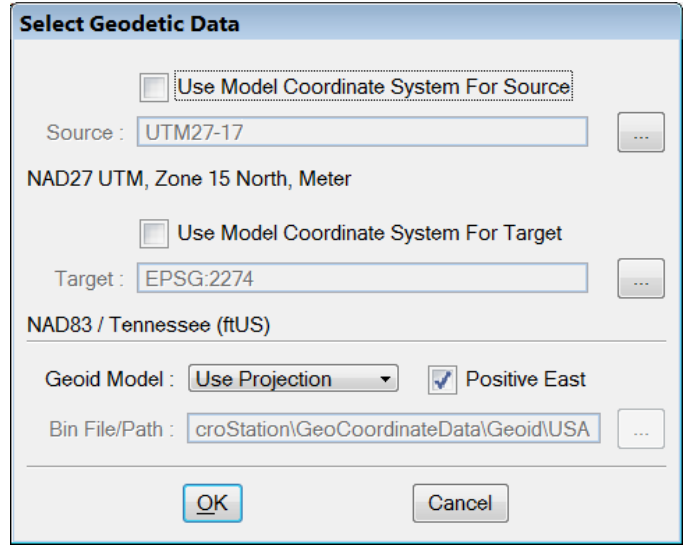

(10) The correct coordinate systems for our DEM's can be found under the **Projected (northing, easting, --)** group at **North America > United States of America> Others**.**)**.

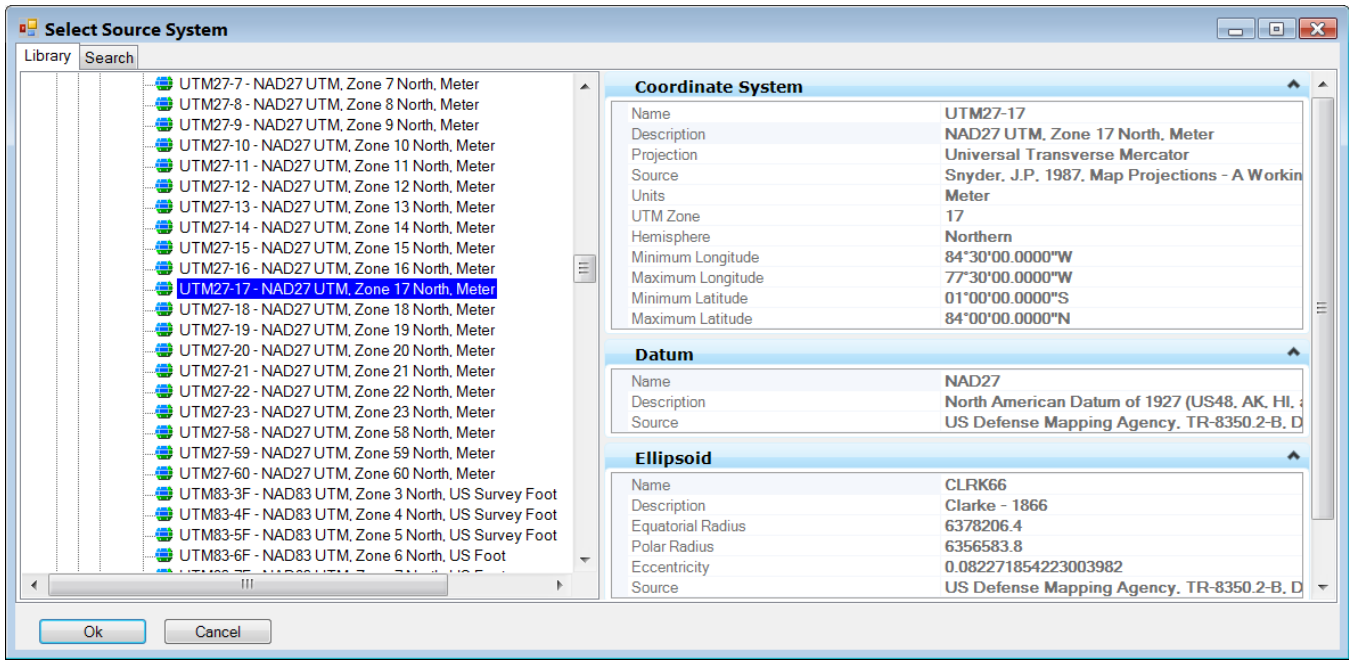

As mentioned previously, valid settings include the following coordinate systems: **UTM27-15 NAD27 UTM, Zone 15 North, Meter**

#### **UTM27-16 NAD27 UTM, Zone 16 North, Meter UTM27-17 NAD27 UTM, Zone 17 North, Meter**

The UTM coordinate systems are all similarly named so check the coordinate system name carefully. The main differences are the datum year, zone number and units. Double click the desired coordinate system or select and click **OK**.

Select Geodetic Data

(11) In the Select Geodetic Data dialog, the Source coordinate system should now reflect the correct system setting. We can now go ahead and set the **Target**  coordinate system.

> It should be set to **EPSG 2274 – NAD83 / Tennessee (ft US)**.

Under **Target** the option to **Use Model Coordinate System…** can be clicked on. In newer DGN files, that will automatically set the correct coordinate system.

If the coordinate system does not come

Use Model Coordinate System For Source Source: UTM27-17 NAD27 UTM, Zone 17 North, Meter Use Model Coordinate System For Target Target: EPSG:2274 NAD83 / Tennessee (ftUS) Geoid Model: Use Projection  $\sqrt{\phantom{a}}$  Positive East Bin File/Path: | croStation\GeoCoordinateData\Geoid\USA  $QK$ Cancel

up as expected click that option back off and select the "**…**" button to the right to set the **Target** coordinate system.

(12) Under the **Projected (northing, easting, --)** group, go to **North America > United States of America> Tennessee** and select **EPSG 2274 – NAD83 / Tennessee (ft US)**.

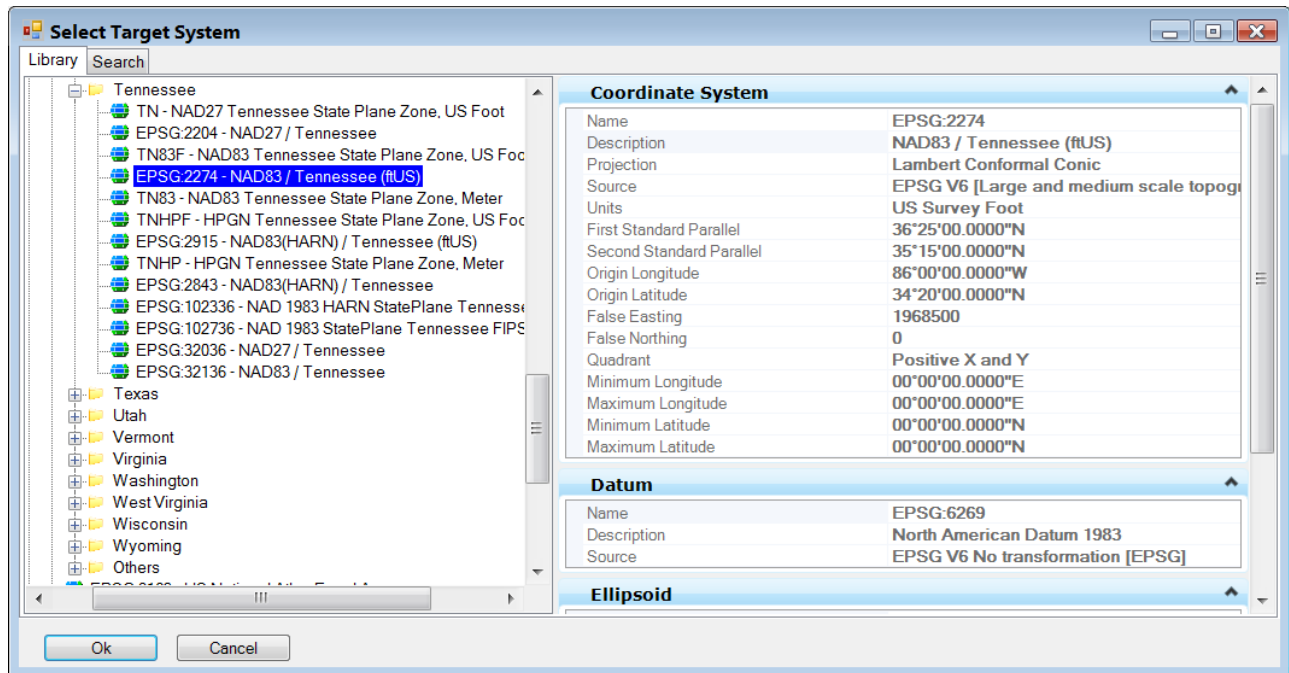

Double click the desired coordinate system or select and click **OK**.

Now that both Source & Target coordinate systems are set, click OK in the **Select Geodetic Data** dialog.

(13) Back in the Extract DEM dialog under Target System**, set Vertical Datum: NAVD 88** and **Vertical Units: USFoot** to complete its set up.

You may notice that the coordinate system listed under Source is not what was just set. As mentioned at the end of step 6, the tool does not automatically reflect recent changes in coordinate settings. Close the tool so that its memory will be refreshed.

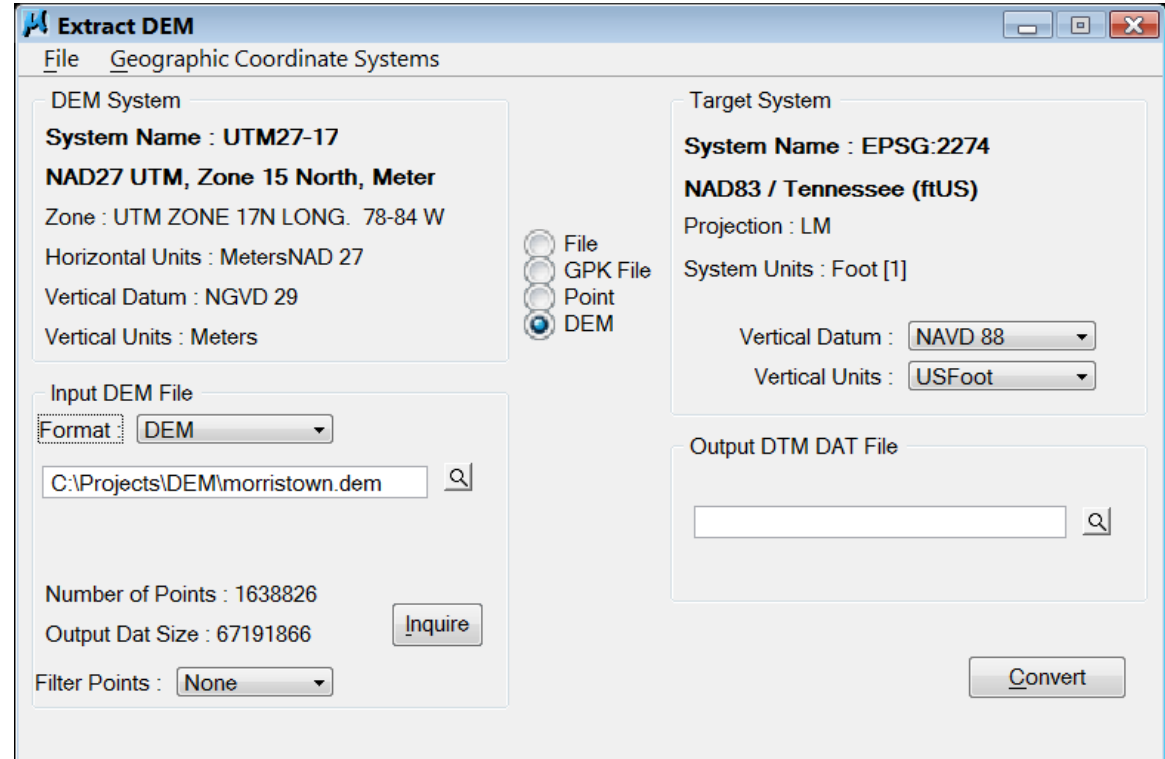

#### **Note:**

If your coordinate systems appear correctly you **may** be able to skip closing the dialog. If your data does not appear in the correct location then the coordinate system was not set correctly. If this occurs, close the tool and close MicroStation. After re-starting MicroStation and the Extract DEM tool, everything should start to work.

(14) Re-start the Extract DEM tool.

Click the **Inquire** button under DEM System and all coordinate system values should populate correctly this time.

Under **Output DAT File** keyin the desired output file name with a **.dat** extension. Click on the browse button to set output file folder path or to pick a file already created to overwrite.

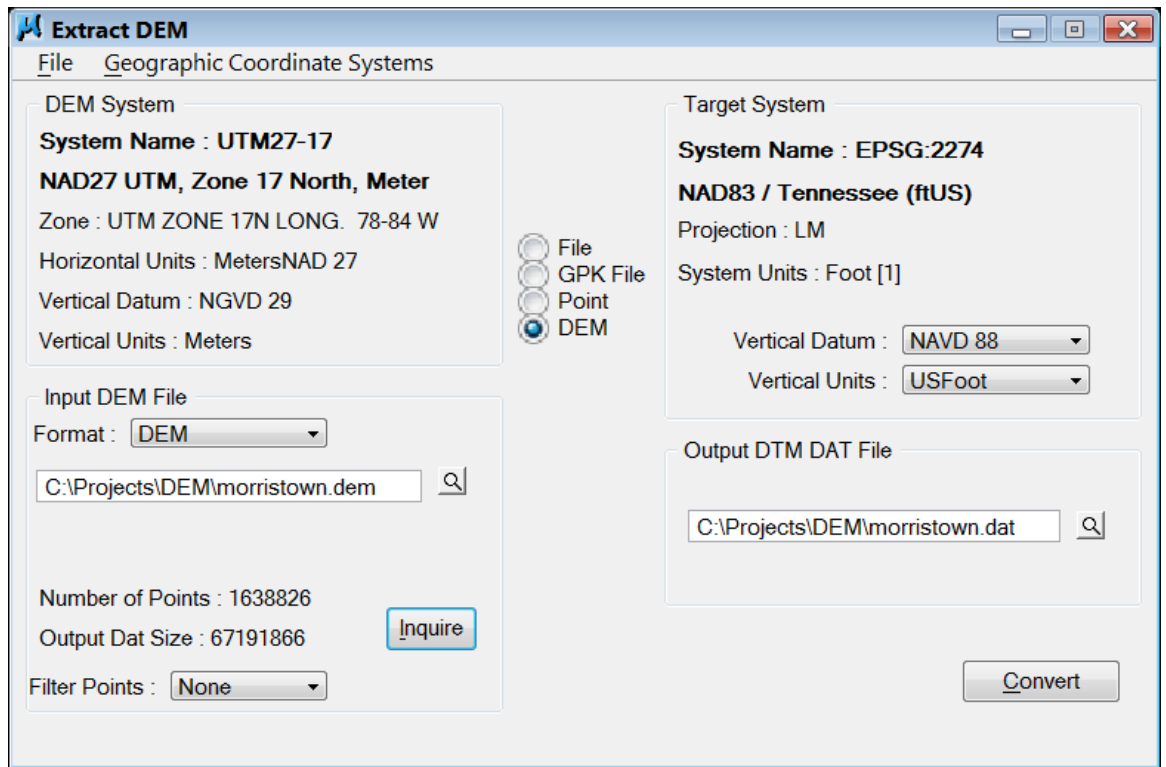

(15) Click on **Convert** to process.Once completed, you can close the Extract DEM dialog by clicking the red X

Repeat steps 6 through 14 for additional quads as needed. Processing time for a quad may take a few minutes depending on the speed of your PC.

#### **Place the spot elevations from the Geopak DAT file as graphic text elements in the roadway corridor.**

(16) In MicroStation, define the corridor needed for the roadway as a closed shape. Use the raster quad attachment for guidance on the width so that any drainage areas are complexly covered.

Place a **Fence> Block** around the corridor.

**Note:** The **Load DTM Features** tool will write **all** of the spot elevation text information orthogonally to the furthest fence points so it will **not** help to make a special fence along the corridor. The spot elevations outside of the corridor will be deleted in a later step.

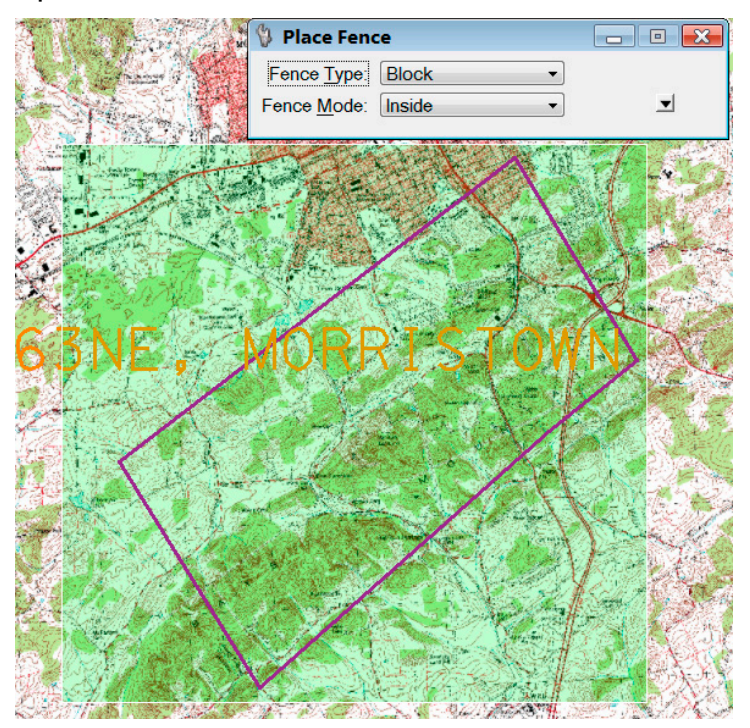

(17) From Geopak's DTM toolbox go to **Load DTM Feature.** 

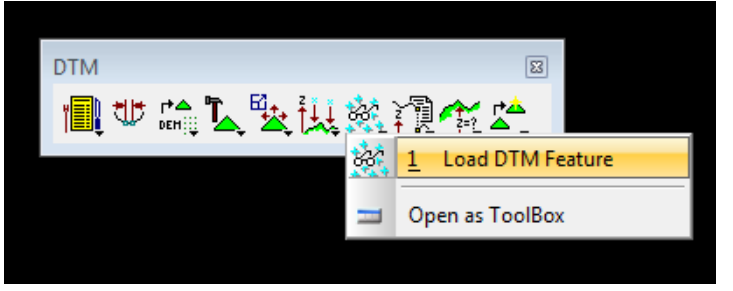

(18) In the **Load DTM Features** dialog, go to drop down option **File> Open** and go select C**:\Users\Public\Geopak Standards\tdotEXIST.lpf** to load T.D.O.T. Design Division existing symbology settings.

(19) Set **Load File** type to **Data** and click on the **Browse** button to select the dat file created in step 7. Set **Load** option to **For Fence** and make sure **Display Only** is turned **off.** Turn **OFF** all feature display settings except for **Spots**. Double click in the **Symbology Display** box at the bottom and set **Decimal:** to **4**. Click **OK** to close the GEOPAK Set Feature dialog. Four decimals are needed to maintain the accuracy of the DEM data.

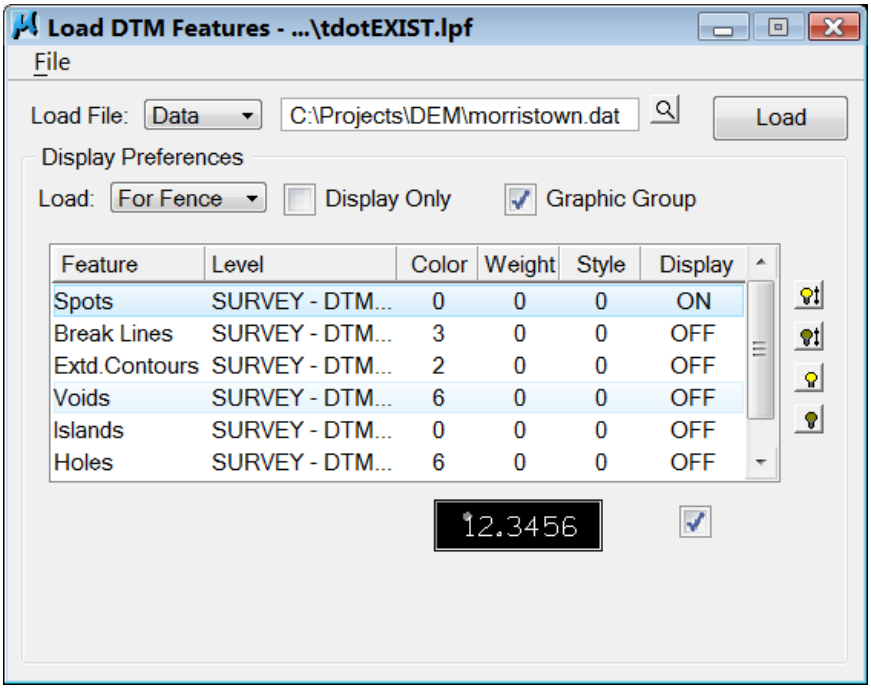

- (20) Click on **Load** to write the spot elevations as graphic text elements.
- (21) Repeat steps 18 and 19 for additional DAT files as needed.
- (22) Place a **Fence> Element** using the corridor shape created in step 12. Use **Delete Fence> Void** to delete the spot elevation text outside of the fence. On MicroStation's menu bar go to drop down option **File> Compress Design** to remove the deleted points from the design file.

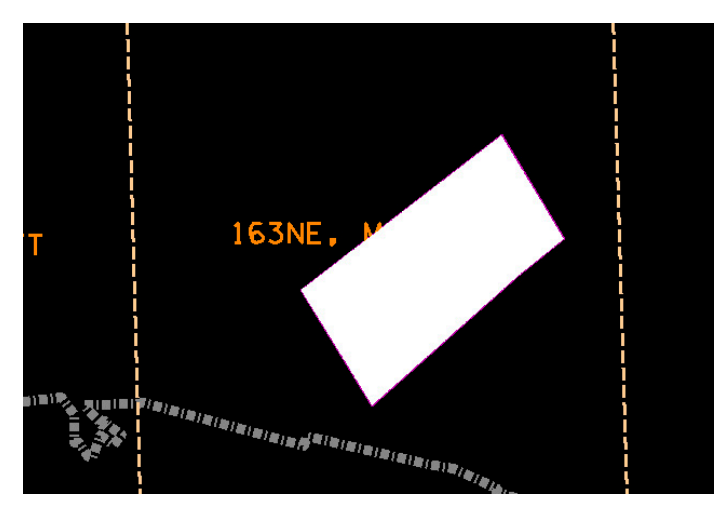

# **Create a TIN surface file from the spot elevation graphics in the roadway corridor area.**

(23) Read the spot elevation text graphics into a new surface **.DAT** file. From Geopak's DTM **Tools** go to **Extract Graphics.** 

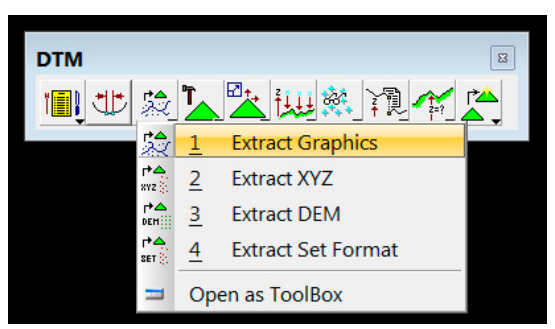

(24) At the top, set the location and file name for the new corridor dat file. Set **File type** to **Ascii** and **Decimals** to **4**. Other values at the top should be **Create, Spots** and **Extraction**.

Click on **Level Names** & **Types** and then use the **Match** button and identify one of the pieces of spot point text. Setting should be as shown, **Level Names: SURVEY - DTM GRAPHICS - Spot Points**, **Type: 17**. The button on the right below Types should be set to **Content**.

- (25) Zoom out in the view so that all spot elevation text is visible.
- (26) Click on **Apply** to create the new corridor .dat file.

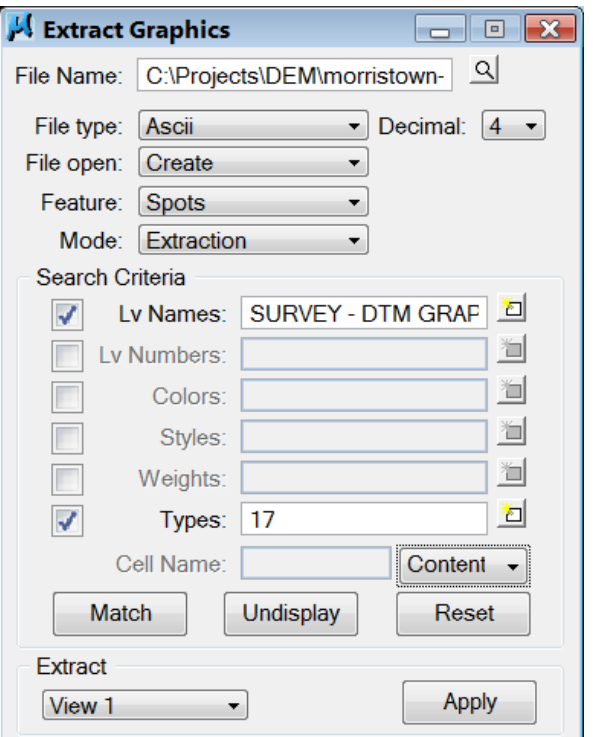

(27) Create a tin file from the dat file. Go to **Build Triangles.** Select the dat file just created in step 22 and define an output

name. Select a **Dissolve Option** and set a **Side Length** if needed. Click on **Process**.

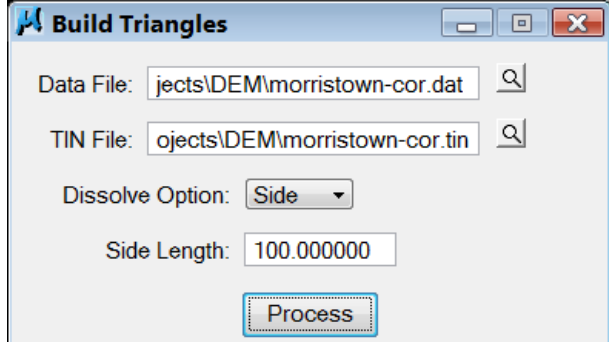

#### **Review/Check the new TIN surface.**

(28) Once again from Geopak's DTM **Tools** go to **Load DTM Feature.** Load **tdotEXIST.lpf** again if needed (step 17).

> Set Load option to **Extent** and make sure Display Only is turned **off**.

Turn on contour display and set the contour **Minor** and **Major Interval** as shown on the quad sheet for that area.

(29) After all the settings have been made as shown, click on **Load.** 

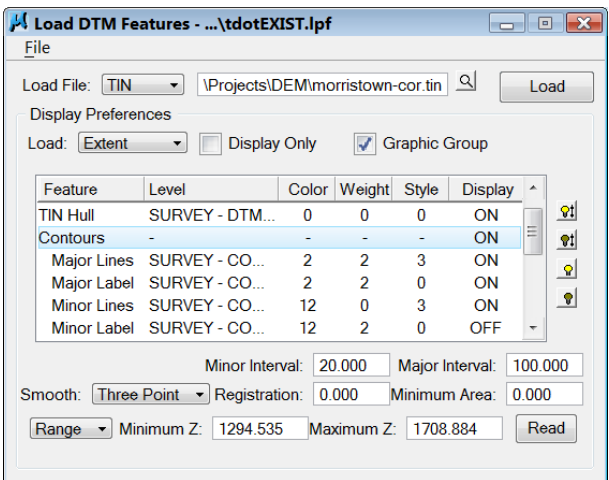

- (30) Attach the TIF raster image files copied in step 2 to the DGN file if not already attached. Go to the MicroStation menu bar option **File>Raster Manager**. In the Raster Manager dialog go to drop down option **File>Attach>Raster**. In the Attach dialog go to your project directory and identify the TIF file. Make sure **Place Interactively** on the lower right is clicked **off** and **Open Raster Files Read-Only** is clicked **on.** Click on the **OK** button to attach the file. Repeat as needed for additional raster attachments.
- (31) Compare the contours in the DGN file to those shown on the quad to check for accuracy. If contour lines match then the final tin surface file can then be used to generate drainage areas or with other DTM functions, cut profiles or cross-sections and develop the preliminary roadway designs.

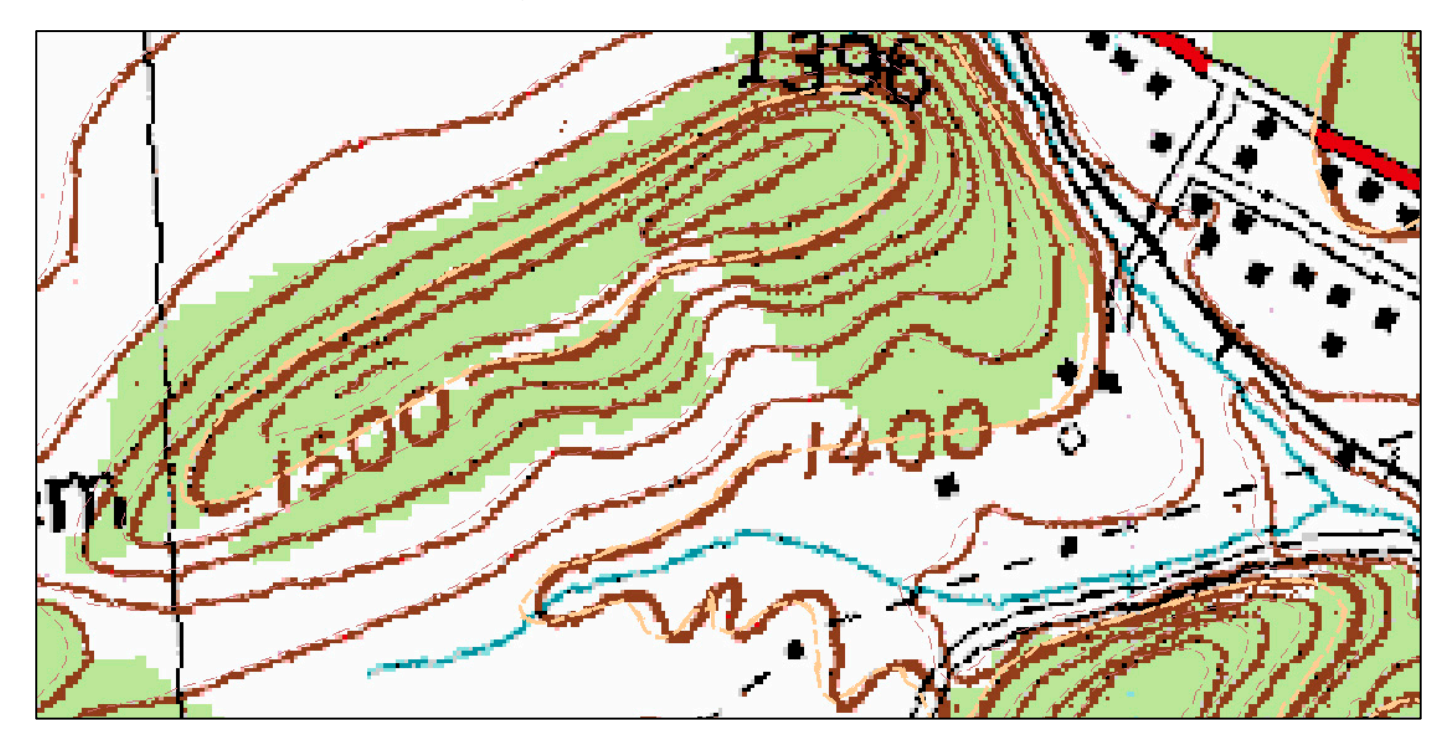